## <span id="page-0-0"></span>**Clipping Paths!** 1/2

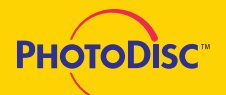

In an effort to reduce your work load, PhotoDisc™ OBJECT SERIES images include clipping paths. What is a clipping path you ask? Well...

Simply put, a clipping path is a carefully crafted outline around an object that allows you to "mask" the object and separate it from its background. This feature is particularly useful for dropping images into white space or onto a background image, freeing the object from the confines of a rectangular frame. All objects in the Object Series have a custom path embedded into all resolutions found on the disc. This includes the medium and/or high resolution JPEGs and the low resolution TIFF. These can be accessed by opening the image in Adobe PhotoShop™ or similar image manipulation software.

The advantage of using a clipping path over other outlining techniques is that a clipping path will render the smoothest edge definition around your object, constrained only by the resolution of your output device. For example, a masked object sent to a 3600 dpi image setter will have a much cleaner defined edge than the same image printed on a 300 or 600 dpi resolution laser printer. Although the clipping path allows for extremely smooth masking, the quality of the masked edge still ultimately depends on the output device used.

To use the clipping path, first open the image in Photoshop. (Note: You must use version 3.0 or newer to use the imbedded paths in the JPEG format). In Version 3.0 "Show Paths" can be found in the "Palettes" submenu under the Window menu. The name of the path, OUTLINE, will then be visible in the paths palette. Click on the "OUTLINE" path and the path will appear superimposed on the opened image. Next, in the paths palette use the triangle pull-down menu to select

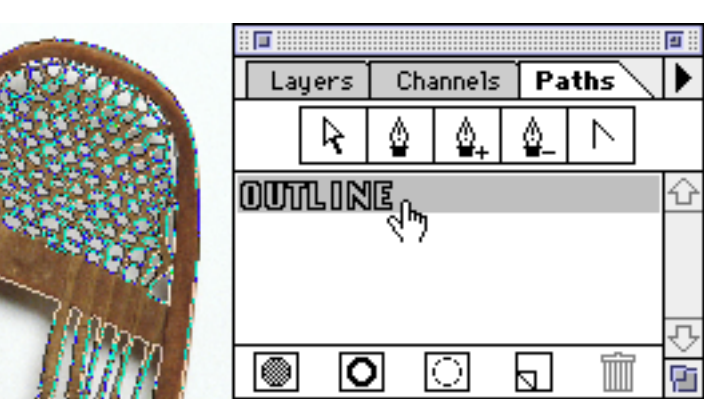

the "Clipping Path" option. You should then select OUTLINE in the path pop-up menu and click OK. Your clipping path has now been activated.

Within the "Clipping Path" submenu, we have established an appropriate flatness option for each object. The flatness option allows you to specify how smooth the outline will be rendered when processed for output. The lower the value, the smoother the edge of the outlined image.

## **Clipping Paths! 2/2**

A blank setting instructs the output device to render the smoothest path possible. However, in complex documents a blank setting may cause PostScript errors on your output device. A slightly higher flatness setting may be required to print your image.Typically, a flatness setting of 3 to 5 is adequate. Most images can be set to a flatness of 5 to 8 with-

out visible degradation of path quality. We have left the setting flatness blank to allow your output device to render the smoothest edge possible.

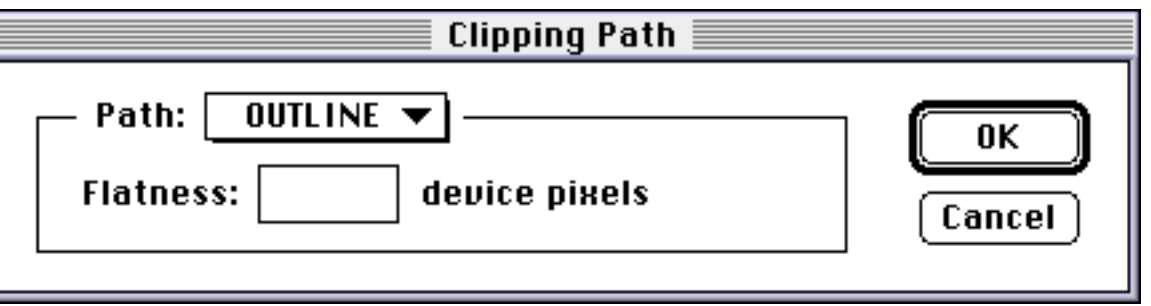

**PHOTODISC** 

As a final step you must save your image as an Encapsulated PostScript (EPS) file onto your hard drive. The resultant EPS file can then be imported into any popular page layout or high-end drawing program.

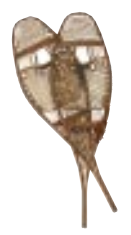

You may also use the supplied path to create drop shadows and glow effects behind your image. These techniques are explained in depth in many of the third party books that discuss techniques for enhancing images with Photoshop. We hope the supplied paths will save you many hours of tedious work and increase your creative options when using these images. Enjoy!

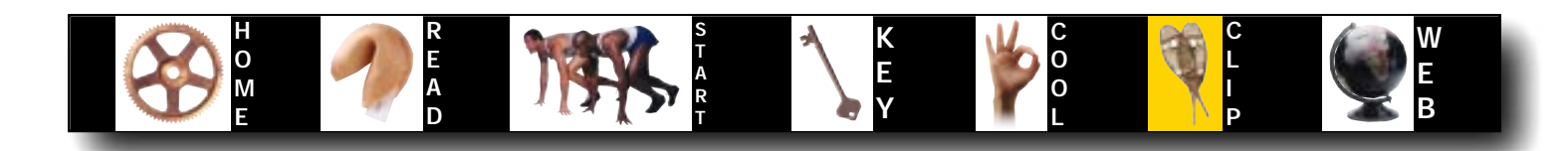